## FLDIGI Configuration 101

**=== Operator configuration parameters === Callsign:** Your callsign **Name:** Your first name **QTH:** City, state (2 character abbreviation) **Locator:** Your 6 character Grid Square **=== UI configuration parameters === Not important. No changes necessary. === Waterfall configuration parameters === \*\*\* Display TAB \*\*\* Bandwidth cursor** - checked **Cursor center line** - checked **Bandwidth tracks** - checked **Always show audio frequencies** - checked **Monitor transmitted signal** - checked **FFT Processing Tab** - defaults are okay **Mouse Tab** - defaults are okay **=== MODEMS configuration parameters === \*\*\* MT63 Tab \*\*\* 64 bit (long) interleave** - checked **8-bit extended characters** - checked **Transmit lower start tone** - checked **Transmit upper start tone** - checked **Tone Duration:** default to 4 seconds **Allow manual tuning** - NOT checked (This will keep you from accidently clicking on the waterfall and messing things up) **=== RIG Control configuration parameters ===** *This will primarily control your PTT function. It can vary but should be easy to set up. Most problems relate to incorrect COM Port selection or malfunction of USB to RS232 converter if one is used.* **\*\*\* Hardware PTT Tab \*\*\* PTT tone on right audio channel** - NOT Checked == Used if you want a VOX circuit to key your transmitter. Probably N/A to our applications. **Use separate serial port** - checked If you are using USB to RS232 converter and are having problems

try unchecking this

**Device dropdown menu** - will only display valid Com ports *Select computer Com port used for radio interface.*

**Use RTS (Request to send) pin** - checked if true *RTS= +V - not checked in most cases (ground will key)*

**Use DTR (Data Terminal Ready)** - checked if true *DTR= +V - not checked in most cases (ground will key)*

*Initialize button - Will set parameters after you are finished*

**\*\* RigCAT Tab \*\***

*This is where you set up complete control of the radio from FLDIGI. Beyond the scope of this tutorial. If you are having problems keying your rig via the RS232 port, issuing a CAT command may work.*

\*\*\* Hamlib \*\*\* \*\*\* MemMap \*\*\* \*\*\* XML-RPC \*\*\* *Advanced CAT functions ... beyond scope of this tutorial.*

=== **Audio configuration parameters ===**

**\*\*\* Devices Tab \*\*\***

**Port Audio** - checked

**Capture** - Dropdown menu that will display recognized audio devices. Choose device that will be used to receive audio from receiver.

**Playback** - Dropdown menu that will display recognized audio devices. Choose device that will be used to send audio from computer to transmitter.

 **\*\*\* IMPORTANT \*\*\* (for Signal Link Users) The master windows speaker volume control slider located on the Windows Task Bar needs to be about 3/4 of the way up from the bottom or else the Signal Link may not go into transmit**

**File I/O only** - Not checked

**=== ID configuration parameters === \*\*\* Do not use any video preamble \*\*\*** It adds considerable time to transmit data.

**\*\*\* Do not enable CW Postamble ID \*\*\*** This also adds time to send data and a CW ID is not required. I didn't know that "Postamble" was a word.

**\*\*\* Under Reed-Solomon ID (RX) \*\*\* Detector checks entire passband** - checked **Mark previous frequency and mode** - checked **Reception disables detector** - Not checked (IMPORTANT!)

**=== MISC configuration parameters === \*\*\* NBEMS Tab \*\*\***

Under NBEMS data file Interface

**Enable** - Checked **Open message folder** - checked Under Reception of FLMSG File **Open with Flmsg** - checked **Open in browser** - Normally Not checked *Note: If you want the msg opened in HTML view, check this box*

**flmsg locate box - point to the current version of flmsg.exe** *Located under c:\Program files\FLMSG-x.x.x (use the most current version) - XP For Win 7 64 bit it's under Program Files(x86)*

**\*\*\* Sweet Spot tab \*\*\* CW** - 1000 **RTTY** - 1000 **PSK et al** - 1000 **Always start new modems at these frequencies** - checked (IMPORTANT)

**CW is LSB** - unchecked but it doesn't make any difference.

## **=== FLMSG … Where are my files located? ===**

A question that often comes up when using FLMSG is where the files are located.

FLMSG stores files in slightly different locations depending upon what operating system you are using.

**For the Good Guys who are using Windows XP (Greatest OS ever written):**

**Received files are located:** C:\documents & settings\*main user folder*\NBEMS.files\WRAP\recv

**Files queued/saved for transmission:** C:\documents & settings\*main user folder*\NBEMS.files\ICS\messages

**For the other Guys who are using Windows 7 (Not really your fault):**

**Received files are located:** \*main user folder*\NBEMS.files\WRAP\recv

**Files queued/saved for transmission:** \*main user folder*\NBEMS.files\ICS\messages

**FLDIGI Main Screen Parameters are on next page !**

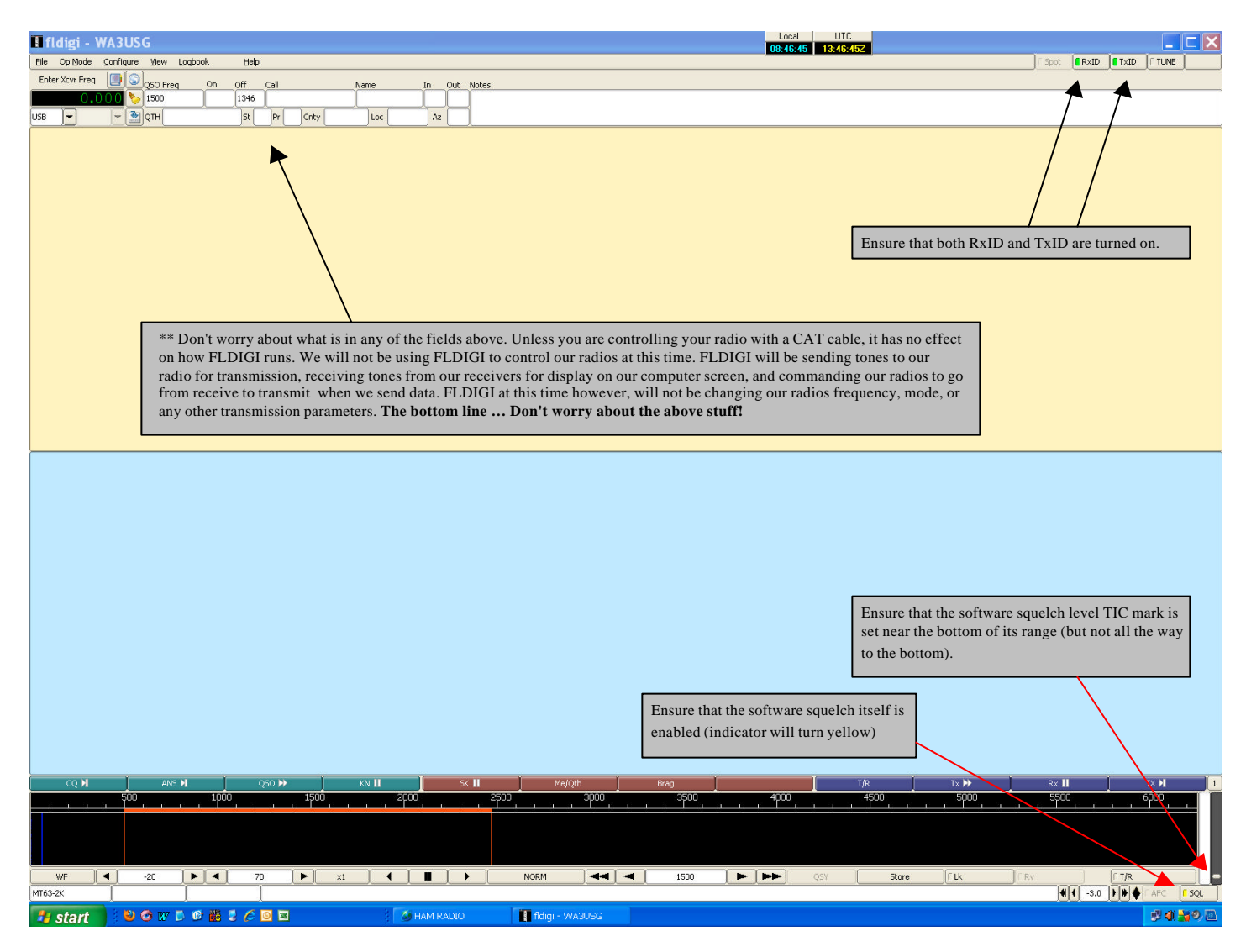

\*\* The T/R tab at the bottom of your screen **toggles** your radio from receive to transmit. It turns red during transmit and goes back to gray during receive. If you accidentally click on it and you go to transmit, it won't necessarily go back to receive immediately after another click. Don't panic … it will go back to receive in a few seconds.

\*\* Don't be afraid to play with the software squelch sensitivity level. If you find that you are missing some of the first characters when you go to receive, drag the sensitivity level a little lower. If you want, you can even turn the squelch off by clicking on the **"SQL"** tab. Without the Squelch turned on, you may receive some garbage characters when nothing is being received but that really doesn't cause any serious problems.

\*\* Watch your transmit audio level. You should really have a receiver set to the frequency that you're transmitting on so you can monitor your tones. An HT works fine. If you are communicating through a repeater, set the receiver to the repeater input frequency. If your tones are too hot, you will deviate out of the passband of the repeater and no one will receive you, or you will be garbled (I'm not sure about the spelling of garbled).

\*\* All of the above suggestions are for FM only, transmitting on HF using SSB is an entirely new animal and requires different operating techniques … but it is not difficult!

\*\* If you're using an external soundcard (eg: Signalink), ensure that you have "USB Audio CODEC" selected in both the capture & Playback areas under the Soundcard configuration. If you accidentally have "Microphone" selected under capture. You may decode some of the data because it is being picked up by your computers microphone from the radio speaker… but it will not be reliable. This will cause great gnashing of the teeth and wondering what the hell is going on.

\*\* Finally, if FLDIGI is just acting weird & you can't get anything to work, exit out of it and restart FLDIGI. Remember … we are running under Windoze! … and don't give me any of this Lenix crap, It'll probably crash sometimes under that too.

\*\* That's my story and I'm sticking to it! …. 73, Dick, WA3USG